# **INFOMEDIA**

### SUPERSERVICE TRIAGE

Inställningsguide

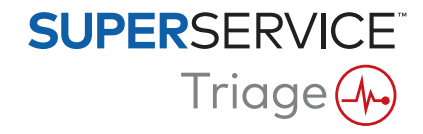

#### **Innehållsförteckning**

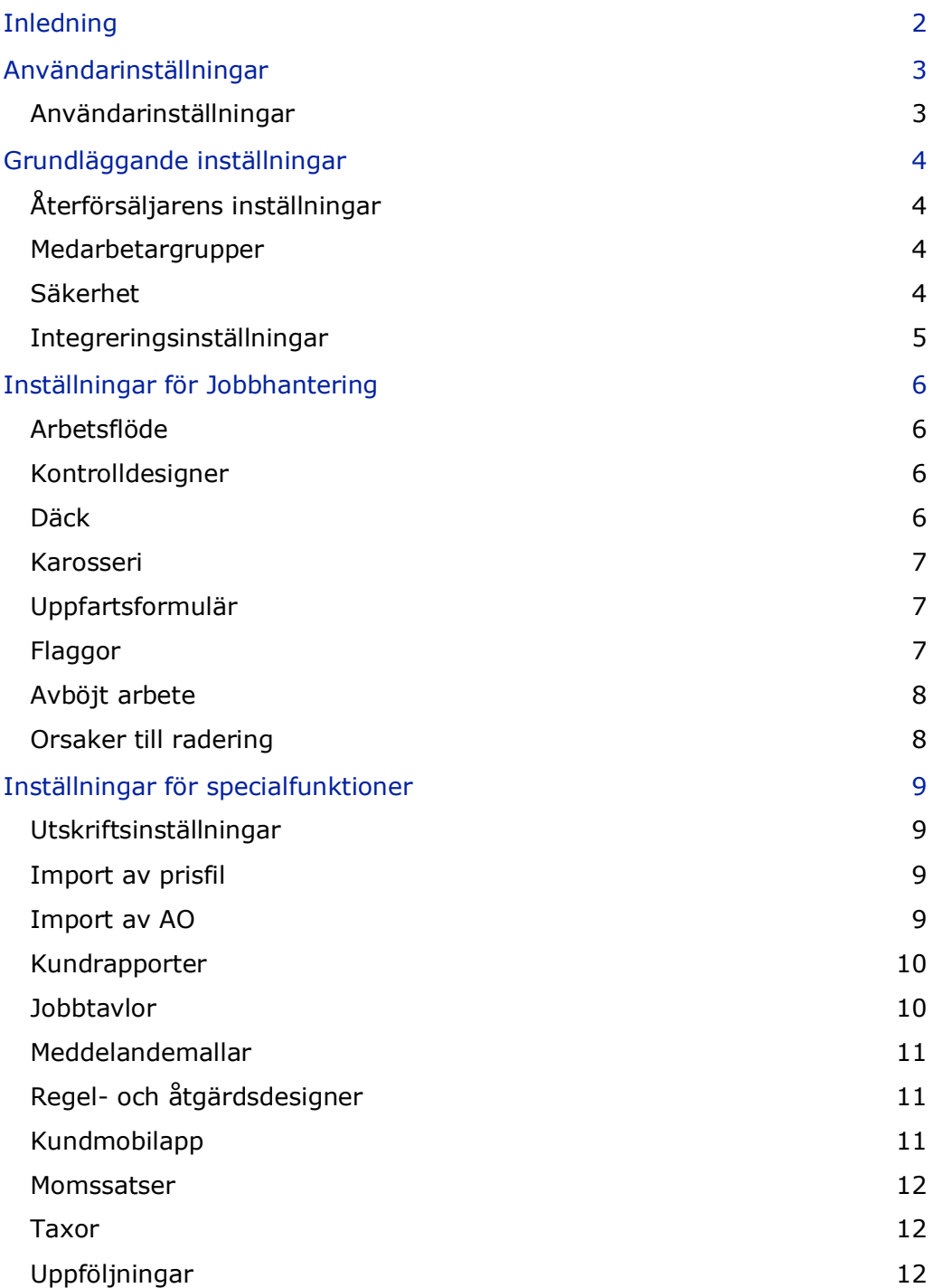

### <span id="page-2-0"></span>Inledning

Skärmen för Avancerade inställningar är specifikt anpassad för varje användare baserat på vilka säkerhetsbehörigheter som har tillämpats i programmet och deras olika produktabonnemang.

Handboken är indelad i följande avsnitt:

- **Användarinställningar**
- Grundläggande inställningar
- **Inställningar för Jobbhantering**
- **Inställningar för specialfunktioner**

För att öppna skärmen för avancerade inställningar klickar du på  $\bullet$ -ikonen och väljer **Avancerade inställningar**.

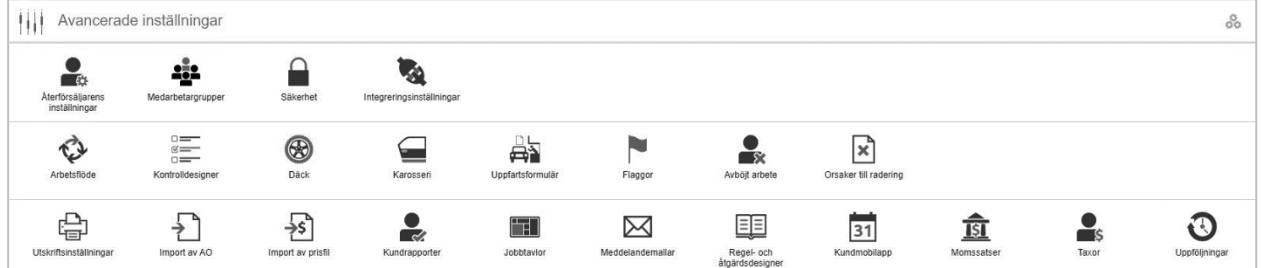

Använd följande knappar för att navigera genom skärmarna för avancerade inställningar:

- **Redigera**: Låter dig redigera sidans innehåll.
- **Spara:** Spara ändringarna.
- **Avbryt:** Spara inte ändringarna.
- **Tillbaka:** Tar dig tillbaka en skärm.
- **Startsida**: Skickar tillbaka dig till skärmen för avancerade inställningar.
- **Radera: Raderar innehållet.**
- ▶ Välj -ikonen för att återgå till Jobb idag-skärmen.
- Vilka alternativ som är tillgängliga på skärmen Inställningar kan variera beroende på ditt abonnemang.

### <span id="page-3-0"></span>Användarinställningar

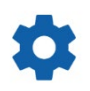

#### <span id="page-3-1"></span>Användarinställningar

#### **Anpassa dina användarinställningar**

Du kan anpassa dina grundläggande användarinställningar, t.ex. Aktivera meddelandeljud eller Nätverksövervakning.

Meddelandeljuden meddelar dig när ett jobb flyttas till nästa arbetsflödessteg. Nätverksövervakaren meddelar dig om ev. problem med din internetanslutning.

Med Anpassa panelen till skärmen kan alla jobbpaneler visas på din enhet på Jobb idag-skärmen när panelvyn har valts.

För att göra det klickar du på  $\bullet$ -ikonen och använder  $\bullet$ -flaggan för att aktivera alternativet.

### <span id="page-4-0"></span>Grundläggande inställningar

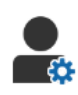

#### <span id="page-4-1"></span>Återförsäljarens inställningar

#### **Anpassa dina återförsäljarinställningar**

Du kan anpassa dina grundläggande återförsäljarinställningar. Ange valuta och offert- eller jobbnummerformat. Lägga till flera märken för återförsäljare med flera franchise-avtal.

Lägga till jobbtyper, t.ex. garanti, internt eller detaljhandel. Du kan sedan filtrera dina jobb genom att välja flera märken eller jobbtyper på Jobb idag-skärmen.

För att göra det klickar du på **Redigera** och konfigurerar inställningarna efter din återförsäljnings behov. För att lägga till beskrivningar för artiklar i lager klickar du på **+**-ikonen och skriver in texten för varje beskrivning. Klicka på **Spara**.

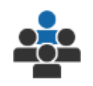

#### <span id="page-4-2"></span>Medarbetargrupper

#### **Skapa medarbetargrupper och tilldela användare**

Du kan skapa och redigera medarbetargrupper och tilldela användare. Medarbetargrupper används för att ställa in säkerhetsbehörigheter och arbetsflödesmeddelanden. Redigera medlemmarna i befintliga grupper eller lägg till nya grupper.

För att göra det klickar du på **Redigera** och därefter på **Lägg till**. Ange ett namn för gruppen, klicka i fältet **Medlemmar** och välj användare från rullgardinsmenyn.

Om du har integrering klickar du på **Lägg till ID för tredje part** och väljer från rullgardinsmenyn. Ange användar-ID för tredje partssystemet i varje fält. Klicka på **Spara**.

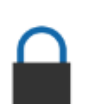

#### <span id="page-4-3"></span>Säkerhet

#### **Tilldela säkerhetsbehörigheter**

Du kan tilldela säkerhetsbehörigheter för varje medarbetargrupp eller se behörigheterna för en specifik användare. Säkerhetsbehörigheterna inkluderar åtkomst- och redigeringsrättigheter för viss information i programmet.

Du kan aktivera säkerhetsinställningarna för varje medarbetargrupp baserat på deras roll.

För att göra det klickar du på **Redigera** och väljer motsvarande kryssrutor för varje medarbetargrupp. Klicka på **Spara**.

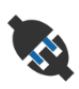

#### <span id="page-5-0"></span>Integreringsinställningar

#### **Konfigurera dina integreringsinställningar**

Du kan ställa in typ av integrering och visa eller konfigurera integreringsinställningarna.

Det kan finnas ytterligare integreringstyper för ditt abonnemang.

För att göra det klickar du på **Lägg till DMS** eller **Lägg till tredje part**, väljer typ av integrering och anger informationen. Klicka på **Spara**.

### <span id="page-6-0"></span>Inställningar för Jobbhantering

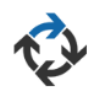

#### <span id="page-6-1"></span>Arbetsflöde

#### **Konfigurera arbetsflöde för återförsäljare**

Du kan konfigurera arbetsflödet i programmet så att det matchar din serviceprocess. Ställ in automatiserade meddelanden som skickas till medarbetargrupper i alla arbetsflödessteg. Redigera befintliga arbetsflödessteg eller lägg till nya.

För att göra det klickar du på **Redigera** och gör ändringar eller klickar på **Lägg till** och anger ett namn för steget. Komplettera informationen för varje steg, som färg, arbetsflödesåtgärd och meddelandegrupper. Klicka på **Spara**.

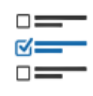

#### <span id="page-6-2"></span>Kontrolldesigner

#### **Konfigurera fordonskontrollformulär**

Du kan anpassa kontrollformulär för din fordonskontrollprocess. Lägg till ett kontrollformulär för standard- eller elektriska fordon. Kontrollformulären kan ställas in med huvudgrupper och tillhörande specifika kontroller och arbeten.

Lägg till arbeten i en grupp manuellt eller använd knappen **Slå upp arbete** för att lägga till arbeten automatiskt. Du kan titta på befintliga kontrollformulär eller lägga till nya.

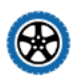

#### <span id="page-6-3"></span>Däck

#### **Konfigurera alternativ för däckkontroll**

Du kan konfigurera de däckalternativ som visas i kontrollformuläret.

Befintliga däcktyper kan redigeras och nya typer kan läggas till. Ställ in mönsterdjupsvarningar som automatiskt anger om ytterligare arbete krävs för däcken. Du kan också konfigurera taxan för däckbyte.

För att göra det klickar du på **Redigera** och konfigurerar allmänna alternativ samt alternativ för däckslitage och däckbyte. Eller klicka på **Lägg till**, ange däcktyp och mönsterdjupsvarningar. Du kan också enkelt lägga till nya däckfabrikat och storlekar. Klicka på **Spara**.

#### <span id="page-7-0"></span>Karosseri

#### **Anpassa karosseriavsnitt**

Du kan anpassa listan över problem som kan väljas i karosseriavsnitt.

Befintliga problem kan redigeras och nya typer kan läggas till. Du kan också lägga till karosseridiagram för olika fordonstyper.

För att göra det klickar du på **Redigera** och gör de ändringar som behövs. Eller klicka på **Lägg till** och lägg till en beskrivning av problemet, t.ex. Kantstött eller Spräckt. Klicka på **Lägg till** och ange ett namn på en karosstyp, välj **Aktiverad** och **Karosstyp** från rullgardinsmenyerna för att lägga till ett karosseridiagram. Klicka på **Spara**.

### <span id="page-7-1"></span>Uppfartsformulär

#### **Konfigurera uppfartsformuläret**

Du kan konfigurera uppfartsformuläret för den preliminära kontrollen. Uppfartsformuläret fylls i av servicerådgivaren med kunden.

För att göra det klickar du på **Redigera** och aktiverar uppfartsformuläret med omkopplaren **Ja**. Välj sedan det tillämpliga arbetsflödessteget och aktivera däck-, karosseri- eller kundavtalsavsnittet. Visa och redigera kundavtalet. Klicka på **Spara**.

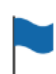

#### <span id="page-7-2"></span>Flaggor

#### **Lägga till eller redigera kundflaggor**

Du kan lägga till eller redigera flaggor som tillämpas på jobb för att ange specifik kundinformation. Flaggorna kan indikera en VIP, eller att det finns en kund i vänthallen. Befintliga flaggor kan redigeras och nya flaggtyper kan läggas till.

För att göra det klickar du på **Redigera** och gör ändringar eller klickar på **Lägg till** och anger flaggans namn.

Du kan även klicka på flaggikonen för att ändra flaggan. Klicka på **Spara**.

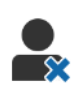

#### <span id="page-8-0"></span>Avböjt arbete

#### **Lägg till eller redigera orsakerna till avböjt arbete**

Du kan lägga till eller redigera orsakerna till att arbeten avböjs av kunden. Orsakerna kommer att visas i programmet när arbeten har avböjts och när uppföljningar schemaläggs. Befintliga orsaker till att arbete har avböjts kan redigeras och nya kan läggas till, t.ex. att reservdelar inte är tillgängliga.

För att göra det klickar du på **Redigera** och gör ändringar eller klickar på **Lägg till** och anger orsaken. Du kan då använda kryssrutorna **Synlig för kunden** för att visa de relevanta orsakerna i kundens formulär för godkännande online. Klicka på **Spara**.

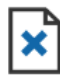

#### <span id="page-8-1"></span>Orsaker till radering

#### **Lägg till eller redigera orsakerna till raderade jobb**

Du kan lägga till eller redigera orsakerna till raderade jobb. Du ser orsakerna i programmet när du tar bort jobb med menyn Jobbåtgärder. Befintliga orsaker kan redigeras och nya kan läggas till, t.ex. att kunden avbokade tidsbeställningen.

För att göra det klickar du på **Redigera** och gör ändringar eller klickar på **Lägg till** och anger orsaken. Klicka på **Spara**.

## <span id="page-9-0"></span>Inställningar för specialfunktioner

#### <span id="page-9-1"></span>Utskriftsinställningar

#### **Skapa anpassade utskriftsprofiler**

Du kan skapa eller redigera anpassade utskriftsprofiler.

För att göra det klickar du på **Lägg till**, anger ett nytt profilnamn och klickar på **Spara**. Klicka sedan på  $\ell$ -ikonen, ange återförsäljarens uppgifter, sidhuvuds- och sidfotsinformation och välj en utskriftsmall. Klicka på **Spara**. Eller klicka på **Redigera** för att ändra ett profilnamn.

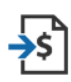

#### <span id="page-9-2"></span>Import av prisfil

#### **Importera prisfiler**

Du kan importera reservdelsprisfiler till systemet som exporterats direkt från ditt DMS. Den genererade filen från ditt DMS måste vara i ett CSV-format.

Du måste ställa in filens importinställningar och mappa kolumnerna i din fil så att de matchar programfälten. Du kan importera filerna manuellt eller använda SFTP och ställa in en automatiserad process.

Vi rekommenderar att du importerar prisfilen maximalt fem gånger per dag.

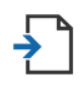

#### <span id="page-9-3"></span>Import av AO

**Importera arbetsordrar**

Du kan importera arbetsordrar direkt från ditt DMS, vilket laddar upp jobben till programmet. Den genererade filen från ditt DMS måste vara i ett CSV-format.

Du måste ställa in filens importinställningar och mappa kolumnerna i din fil så att de matchar programfälten. Du kan importera filerna manuellt eller använda SFTP och ställa in en automatiserad process.

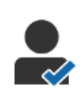

#### <span id="page-10-0"></span>Kundrapporter

#### **Konfigurera kundrapporter**

Du kan konfigurera allmänna alternativ, alternativ för kundgodkännande och kontrollrapport.

I detta ingår aktivering av funktionen för godkännande online och konfigurering av e-post, SMS och meddelanden i sociala medier som skickas till kunden med kontrollrapporten.

För att göra det klickar du på **Redigera**, aktiverar flaggan för kundgodkännande och väljer arbetsflödesstegen för kundgodkännande. Bekräfta att den förvalda mallen har valts för e-post, SMS och meddelanden i sociala medier och klicka på **Spara**.

Alternativt skapar du ett anpassat meddelande till kunden i inställningarna för Meddelandemallar och återgår till Kundrapporter för att uppdatera det förvalda alternativet i din föredragna mall.

\* Ytterligare konfigurering kan krävas för sociala medier-alternativet.

#### Jobbtavlor  $\Box$

#### <span id="page-10-1"></span>**Konfigurera jobbtavlor för din återförsäljning**

Du kan konfigurera jobbtavlor för att visa kund- och jobbinformation. På jobbtavlorna visas välkomstmeddelanden och uppdateringar till kunderna allteftersom arbetet med deras fordon fortskrider hos återförsäljaren. Du ser information som arbetsflödesstatus, kundinformation, väder och mediainställningar.

För att göra det klickar du på **Lägg till**, anger ett nytt namn för jobbtavlan och klickar på **Spara**. Klicka sedan på  $\ell$ -ikonen och ange detaljerna för jobbtavlan. Klicka på **Spara** eller klicka på **Redigera** för att byta namn på en jobbtavla.

#### ᢂ

#### <span id="page-11-0"></span>Meddelandemallar

#### **Skapa mallar för e-post, SMS och sociala medier**

Du kan skapa mallar för e-post, SMS och sociala medier för att skicka kontrollrapporter, begära kundgodkännande eller följa upp med dina kunder om ev. rekommenderat arbete som avböjts. Välj en befintlig mall eller skapa ett anpassat meddelande.

Du kan skapa mallar för att begära godkännande för ytterligare arbete via sociala medier-appar, till exempel WhatsApp. Ytterligare konfigurering kan krävas.

För att lägga till en ny mall klickar du på **Redigera** och **Lägg till mall**. Välj ett alternativ från rullgardinsmenyn, ange ett mallnamn och klicka på **Spara**. För redigera en mall klickar du på **Redigera** och **Redigera mall**. Anpassa ditt meddelande eller klicka på **Välj mall** och välj ett alternativ från rullgardinsmenyn. Klicka på **Spara**.

#### <span id="page-11-1"></span>Regel- och åtgärdsdesigner

#### **Skapa regler för att visa arbetsflödesmeddelanden**

Du kan skapa regler för att visa arbetsflödesmeddelanden och andra jobbkrav. Till exempel ställa in automatiserade meddelanden som skickas till en grupp medarbetare när ett jobb når ett visst arbetsflödessteg.

För att göra det klickar du på **Lägg till**, väljer en regel och anger parametern. Under Åtgärd väljer du sedan **Meddela** och anger användargruppen från rullgardinsmenyerna. Eller välj **Användare** och sedan de specifika användarna från fältet **Ange parameter**. Klicka på **Spara**.

### $|31|$

#### <span id="page-11-2"></span>Kundmobilapp

#### **Konfigurera inställningar för mobilappen**

Du kan konfigurera inställningar och meddelanden för mobilappen för kunder. Automatiserade meddelanden kan skickas via SMS eller e-post för att begära godkännande för ytterligare arbete eller om arbetet har försenats.

För att göra det klickar du på **Redigera** och anger en kundvänlig status för varje arbetsflödessteg. Välj kryssrutorna för de meddelanden som behövs och ange texten för SMS- och e-postmeddelanden som skickas till kunden. Klicka på **Spara**.

#### <span id="page-12-0"></span>Momssatser

#### **Konfigurera dina momssatser**

Du kan skapa nya momssatser eller redigera befintliga momssatser. Du kan sedan tillämpa moms på arbete, material och reservdelar. Det finns möjlighet att ställa in individuella momssatser eller momsgrupper. Du kan därefter välja en förvald momssats för reservdelar.

För att lägga till en momssats klickar du på **Lägg till**, anger uppgifterna för momssatsen och klickar på **Spara**. För att lägga till en momsgrupp ställer du först in de individuella momssatserna, klickar på **Redigera** och väljer omkopplaren **Ja**. Klicka på **Lägg till momsgrupp**, ange namnet och välj momssatsen från rullgardinsmenyn. Klicka på **Spara**.

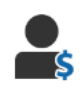

ाडा

#### <span id="page-12-1"></span>Taxor

#### **Konfigurera dina taxor**

Du kan skapa nya taxor eller redigera befintliga taxor. Ställ in en enhetstaxa för summan för utfört arbete eller ställ in flera taxor baserat på den exakta summan arbetstid.

För att lägga till en enhetstaxa klickar du på **Lägg till**, anger ett namn, anger timtaxan och fyller i ev. övriga uppgifter. För att lägga till flera taxor klickar du på **Lägg till**, anger ett namn, antalet timmar, timtaxan för varje nivå och fyller i ev. övriga uppgifter.

I vissa regioner kan du välja kryssrutan **Använd prissättningsmatris**, klicka på **Ställ in pris** och konfigurera en arbetsmatris baserat på svårighetsnivåer och fordonskategorier. Klicka på **Spara**.

#### <span id="page-12-2"></span>Uppföljningar

#### **Konfigurera dina uppföljningar**

Du kan aktivera och skicka automatiska uppföljningsmeddelanden till kunden via epost eller SMS. De automatiserade uppföljningsmeddelandena skickas baserat på antalet dagar efter att ett rött eller gult arbete har avböjts.

Klicka på **Redigera**, välj **Ja** för de röda och gula arbetena och ange antal dagar för att aktivera automatiskt uppföljningsdatum. För att aktivera det automatiska meddelandet väljer **Ja** för meddelanden via e-post och SMS och väljer en mall från rullgardinsmenyerna. Klicka på **Spara**.

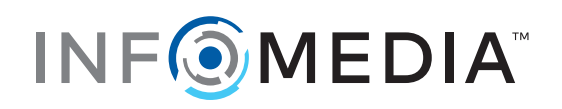